# FAQ's

How do I find this [group?](#page-0-0) How do I post a [message](#page-1-0) to the entire group? How do I find another [member?](#page-2-0) How do I send a private message to a specific [member?](#page-3-0) How do I get [Notifications](#page-4-0) for activities in the group? How do I manage how often I get [notifications](#page-5-0) from this group?

### <span id="page-0-0"></span>How do I find this group?

Once you have been added to the group, you will see this in your linkedin groups section as well as a link to it from the C4 website. (once live)

#### **Groups**

ii: Canadian Channel Chiefs C...

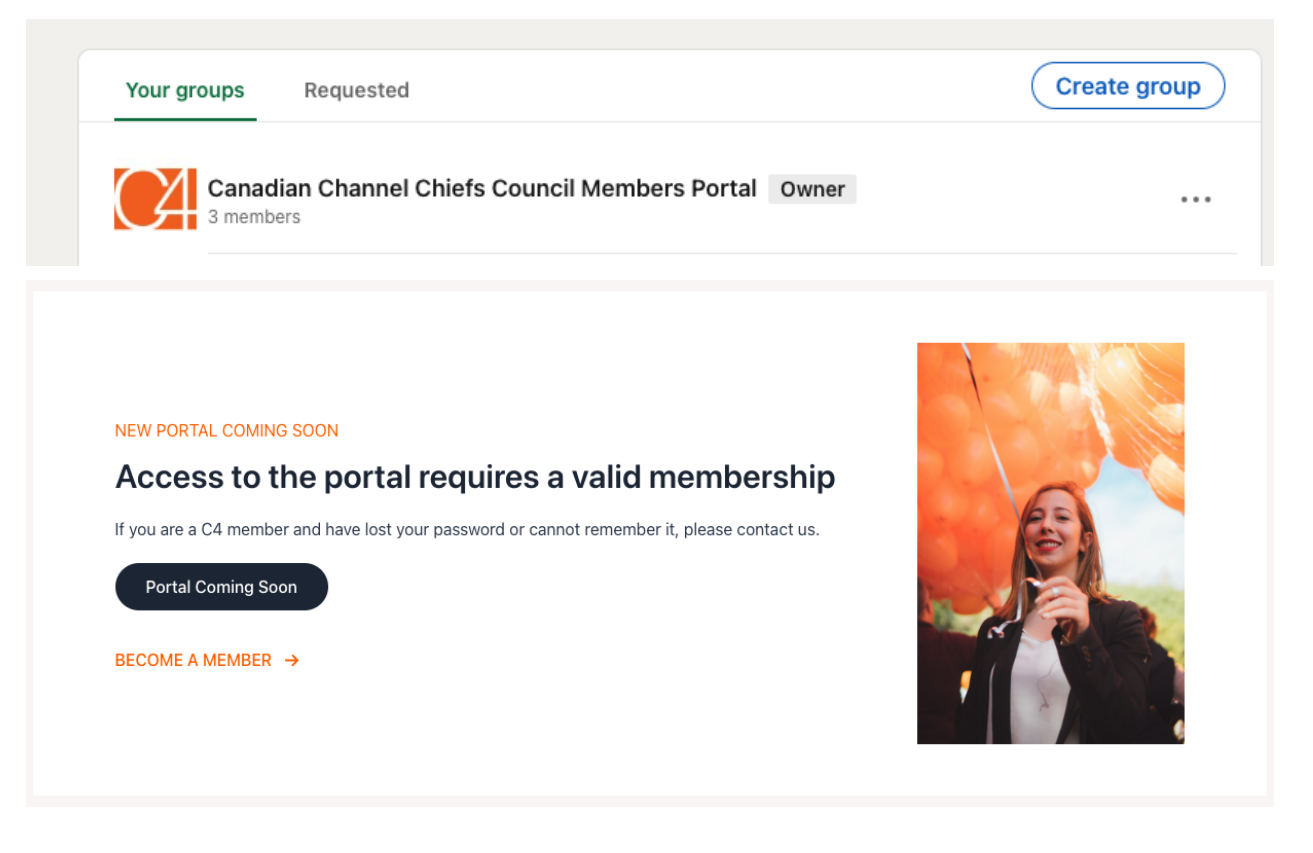

### <span id="page-1-0"></span>How do I post a message to the entire group?

At the top of the group start a new post

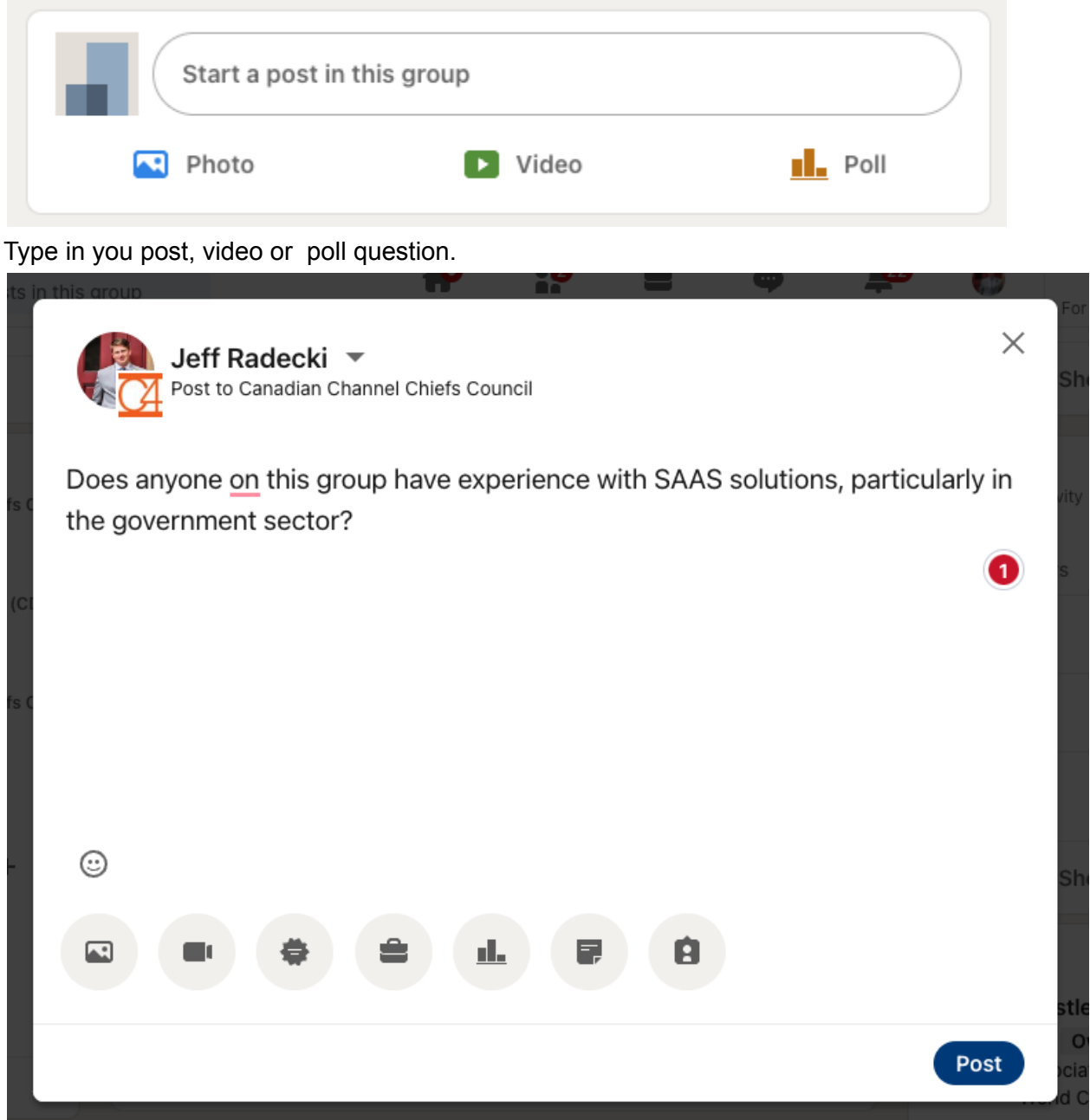

This will then show up in the group and you can see replies and get notifications

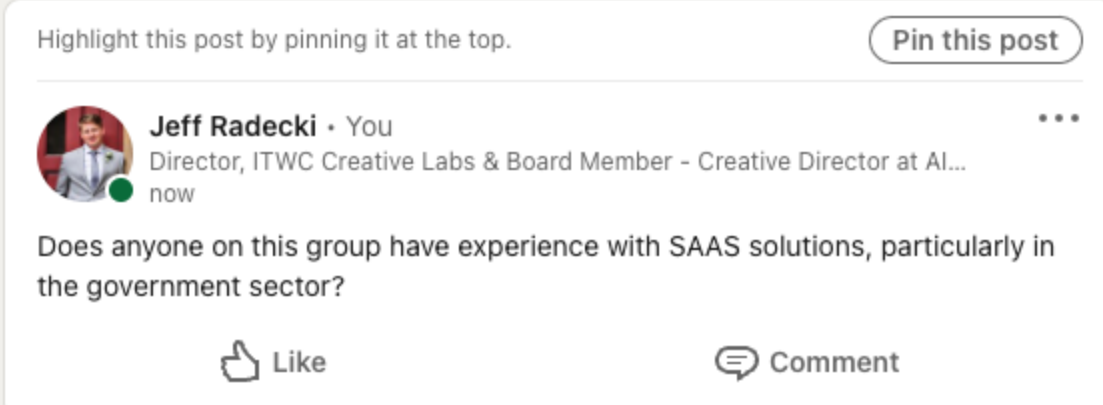

### <span id="page-2-0"></span>How do I find another member?

On the top right of the group click show all where it shows active members.

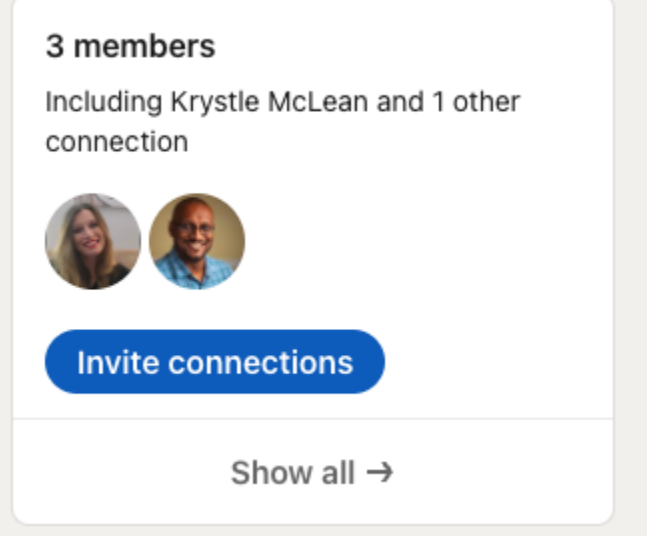

Then you can scan the list or use the search to find a specific member

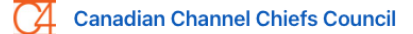

#### Manage group

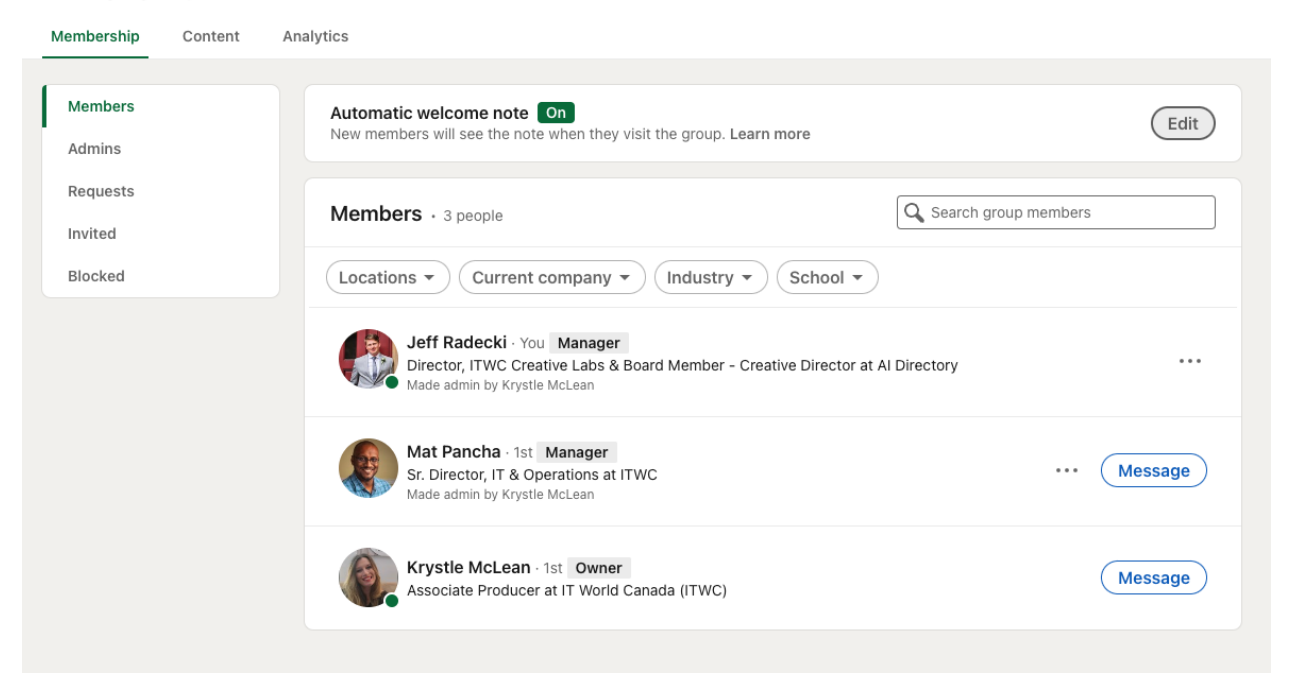

### <span id="page-3-0"></span>How do I send a private message to a specific member?

First you find them in the members list and then click the message icon to the right of their name.

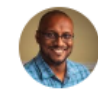

Mat Pancha · 1st Manager Sr. Director, IT & Operations at ITWC Made admin by Krystle McLean

 $\cdots$ **Message** 

The linkedin chat bubble will pop up and send a message to the member and if online video calls are also included.

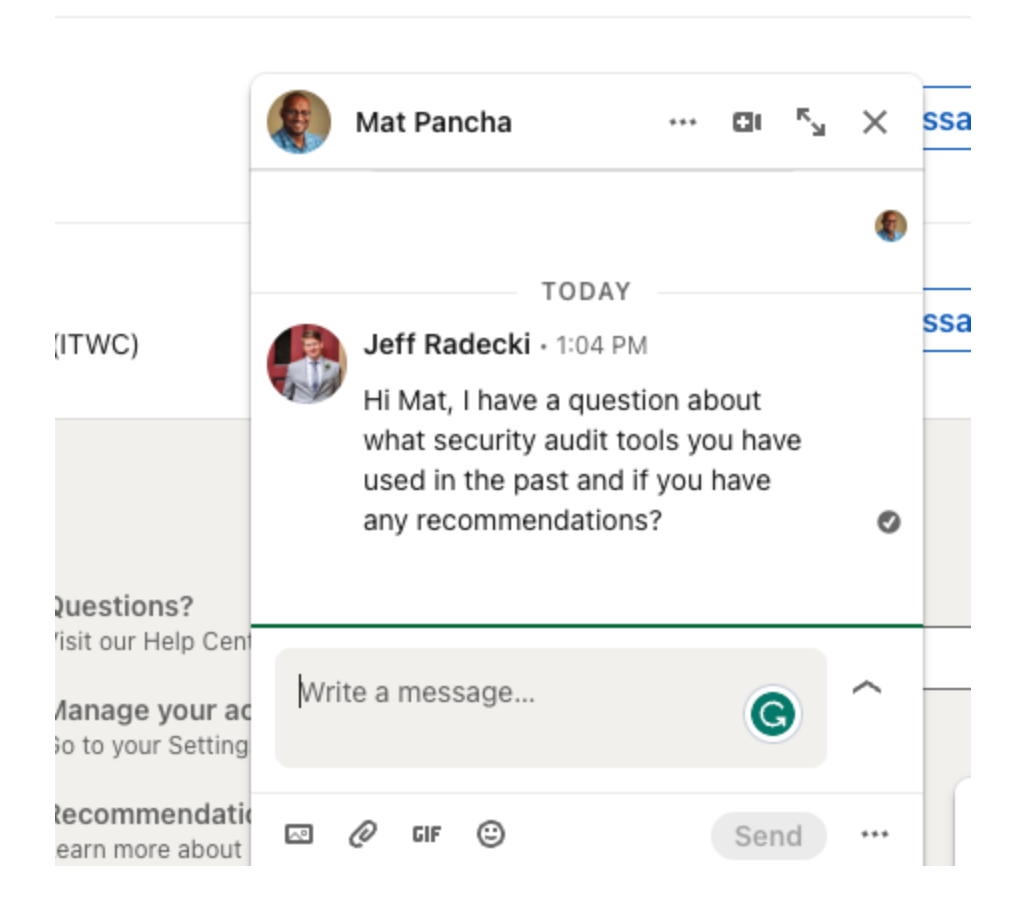

## <span id="page-4-0"></span>How do I get Notifications for activities in the group?

This is the best part, it leverages Linkedind's existing notification stream and allows you to personalize howoftent you are notified and it gives you notifications in many different ways. In the linkedin App, In the web version of linkedin under notifications, on your linkedin profile posts stream, via linkedin emails and summaries … and even more.

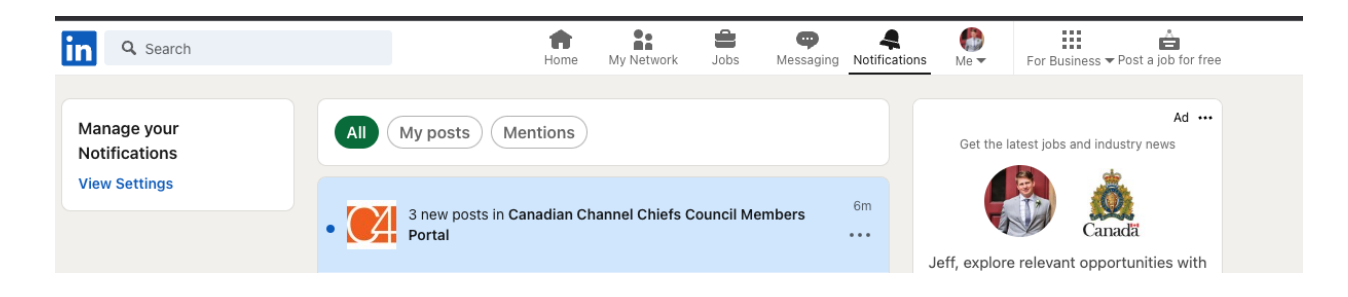

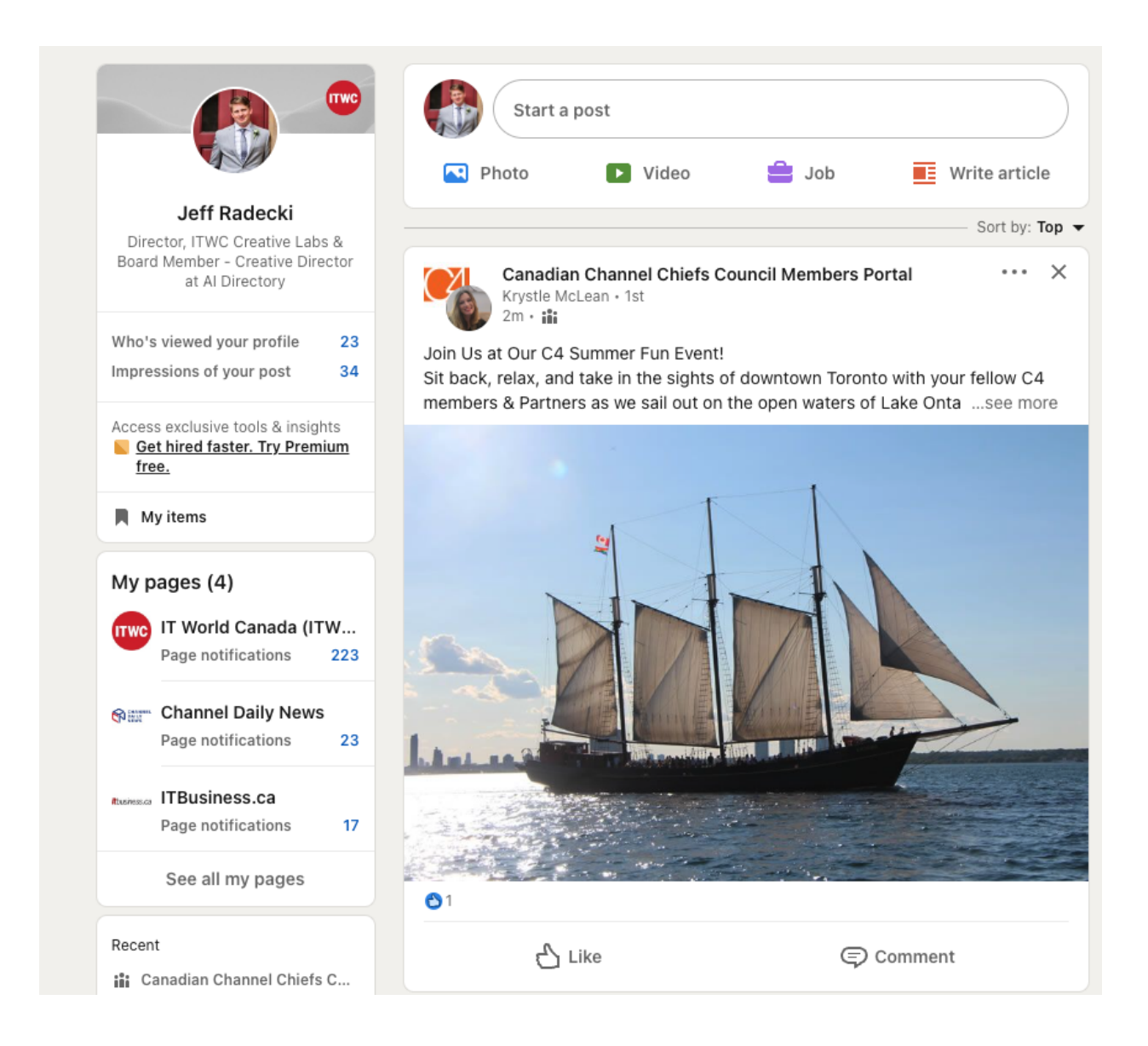

## <span id="page-5-0"></span>How do I manage how often I get notifications from this group?

At the top of the group, click on the bell icon and then select your preference for updates.

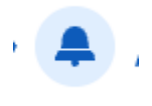

#### Manage notifications

Manage notifications from Canadian Channel Chiefs Council Members Portal

#### All new posts

Get notified about all new posts in this group

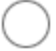

#### Highlights

Get notified about posts from people you may know

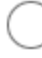

#### ) No new posts

Only get notified about activity involving you

Save